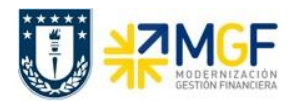

# **5.3 Evaluar Solicitud de Anticipo**

### **5.3.1 Visualizar Pedido de Compra**

Mediante esta función estándar de cuentas por pagar se pueden generar solicitudes de anticipos de pagos a proveedores.

Los documentos que se registran a través de este tipo de operación son del tipo "Estadístico", es decir, no se cumple la partida doble del documento, sino que sólo se generan las posiciones de "obligación de pago" las que deberán ser liquidadas posteriormente a través del módulo de Tesorería al momento de ejecutar el pago.

Para el proceso de compras, ya sea a proveedores nacionales o extranjeros el principal procedimiento, es que se cree un pedido de compra, bajo esta premisa, cuando se desea otorgar un anticipo a un proveedor, entonces se debe primeramente como requisito previo revisar este Pedido de Compra, para luego generar la solicitud de anticipo.

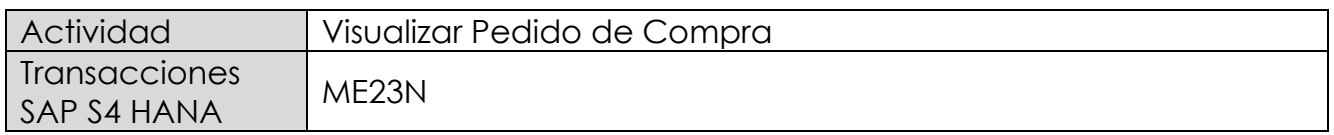

Esta operación corresponde al módulo MM y se describirá el proceso de visualizar un pedido de compras en forma general. Como objetivo tiene el revisar que el pedido de compra exista y se encuentre debidamente autorizado (liberado). Además, permitirá verificar la cuenta del proveedor, valores de la operación y objetos de imputación (centros de costo, ordenes CO, Elementos PEP asociados a proyectos).

- Menú SAP: **Logística → Gestión de Materiales → Compras → Pedido → Visualizar**
- Acceso directo a la transacción: **ME23N**

Al entrar a la transacción por defecto muestra el último pedido consultado o tratado:

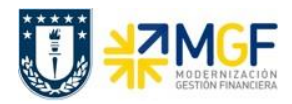

#### **Procesos de Cuentas por Pagar**

Manual de Usuario

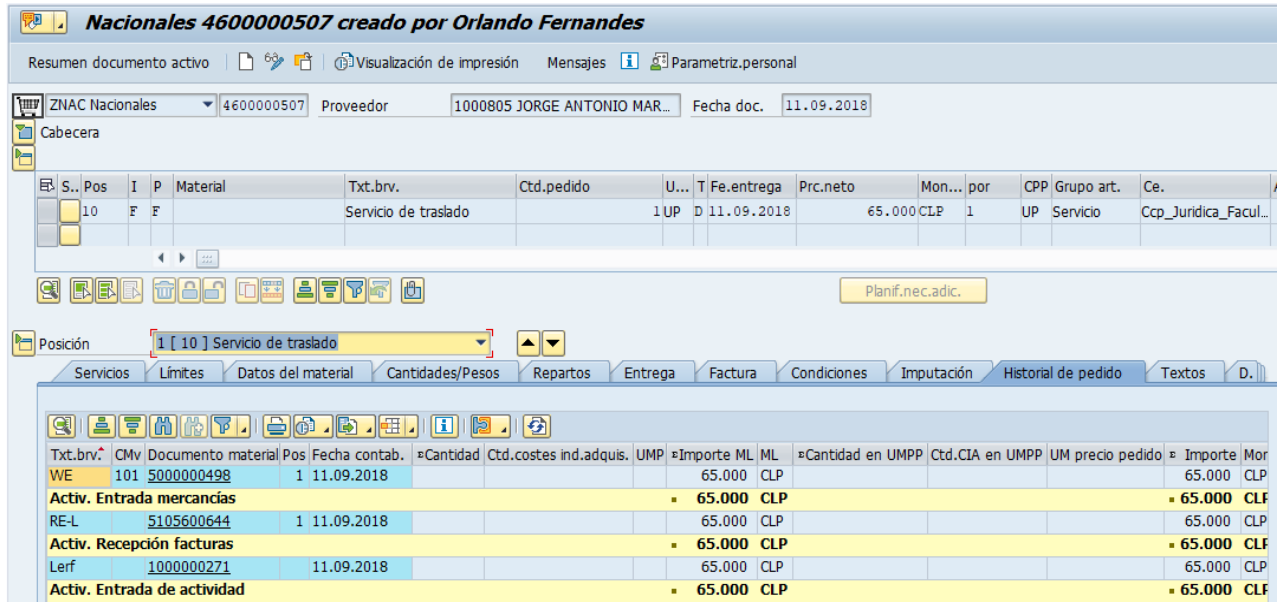

Para llamar otro pedido se presiona el icono: <sup>[4]</sup>

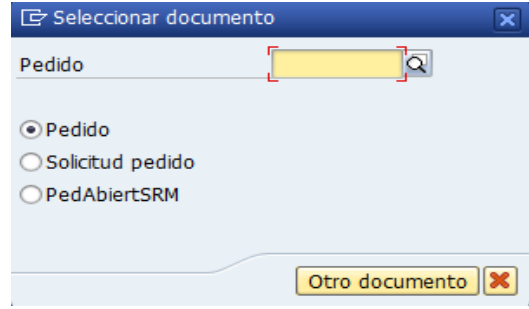

Se llena con el número del pedido o puede buscar un pedido  $\boxtimes$  con algunos datos que se tenga como información de este (como el proveedor, fecha, etc.), y se presiona el botón "Otro documento" trayendo el documento deseado.

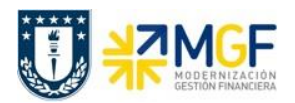

Manual de Usuario

#### Status del Pedido:

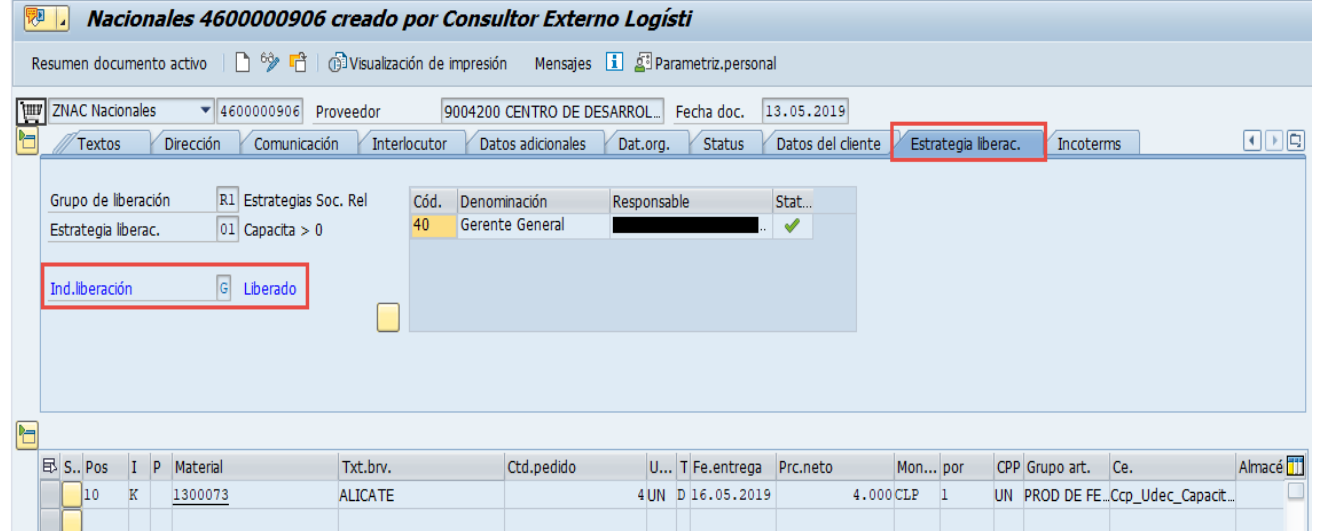

# Datos del proveedor:

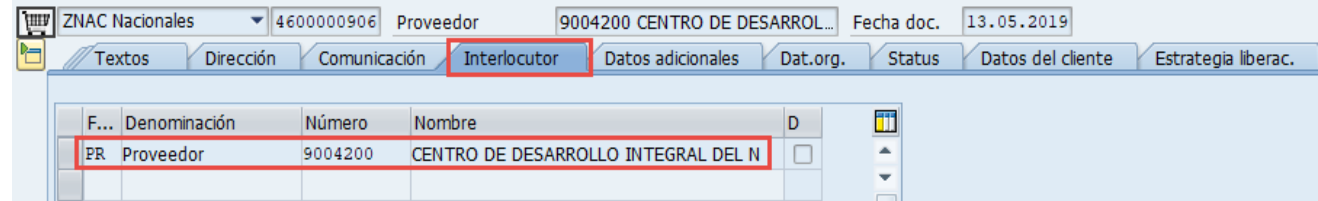

### Datos de Imputación:

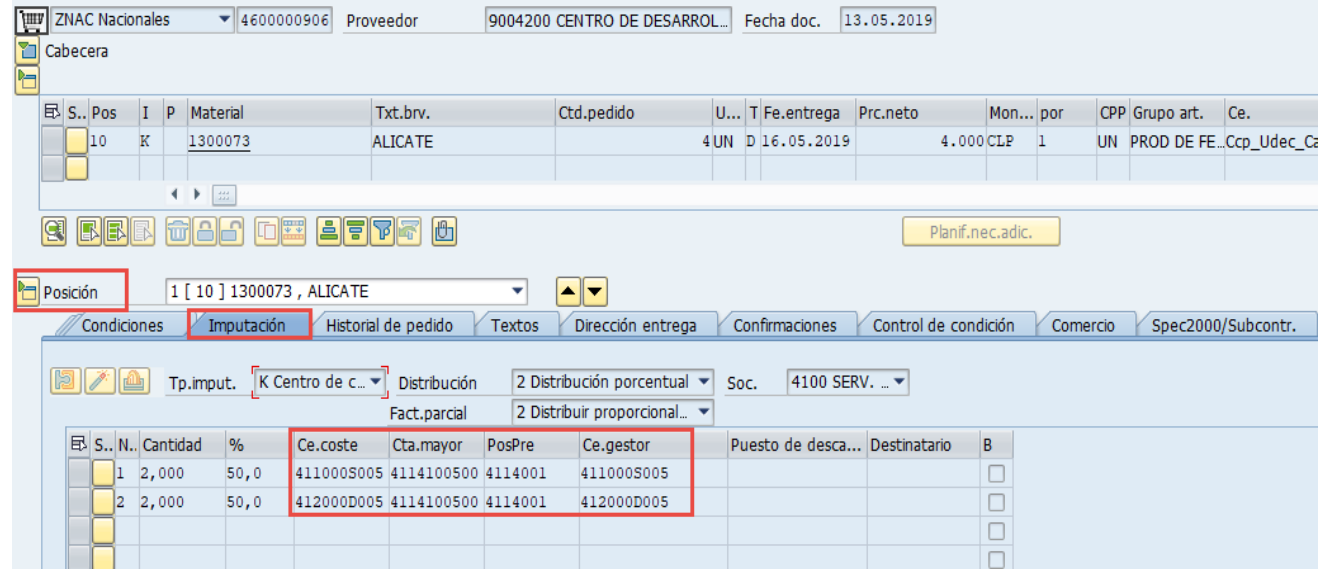

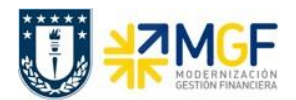

Manual de Usuario

### **5.4 Registrar Solicitud de Anticipo**

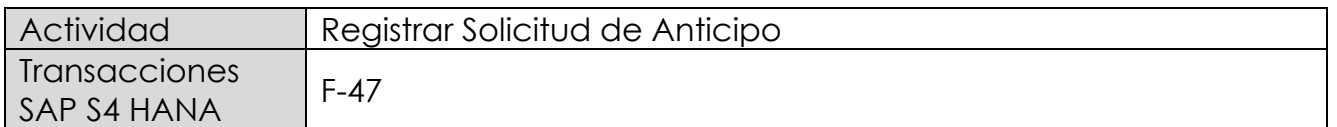

Esta actividad se inicia como sigue:

- Menú SAP: **Finanzas → Gestión financiera → Acreedores → Contabilización → Anticipo → Solicitud**
- Acceso directo a la transacción: **F-47**

Al comenzar la operación desde el menú o bien directamente desde la transacción, aparecerá la pantalla "Solicitud de anticipo: Datos cabecera".

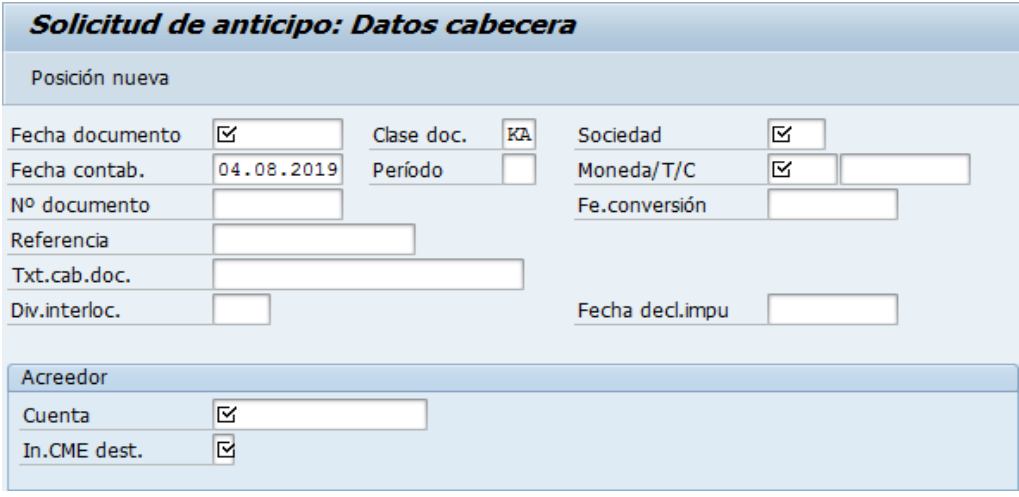

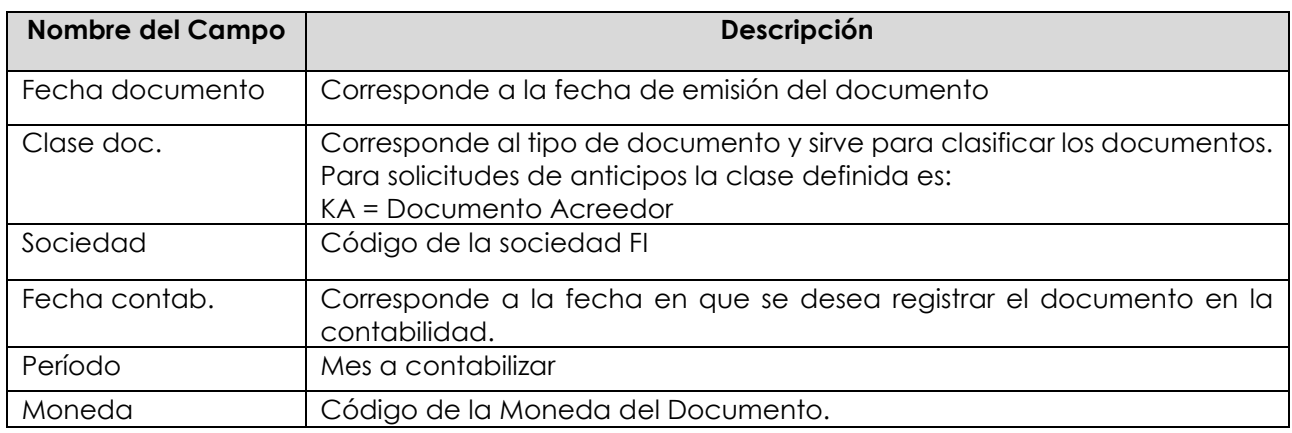